# ÷*v*abe

## **SUBVENCIONES AL ALUMNADO CONVOCATORIA 2020**

### **INSTRUCCIONES PARA FORMALIZAR LA SOLICITUD**

### **1. ELEGIR LA FORMA DE PRESENTAR LA SOLICITUD**

- 1.1. La solicitud de subvención se ha de realizar a través de la sede electrónica del Gobierno Vasco, a la que se puede acceder a través de [www.euskadi.eus/servicios/1038703.](file:///C:/Users/aolaizal/Desktop/www.euskadi.eus/servicios/1038703) Asimismo, se podrá acceder desde la página web de HABE en [www.habe.euskadi.eus/SUBVENCIONES AL ALUMNADO. ACCESO SEDE](https://www.habe.euskadi.eus/s23-edukiak/eu/contenidos/informacion/ikasle_dirulagun_aurrerap/eu_def/index.shtml)  [ELECTRÓNICA.](https://www.habe.euskadi.eus/s23-edukiak/eu/contenidos/informacion/ikasle_dirulagun_aurrerap/eu_def/index.shtml)
- 1.2. Para cumplimentar la solicitud se debe utilizar un ordenador. Una vez se ha accedido a la sede electrónica, se dispone de dos opciones: "Tramitación electrónica" y "Tramitación presencial".
- 1.3. Con la opción "**Tramitación electrónica**", **debe identificarse de manera segura mediante certificado electrónico**. El Gobierno Vasco ofrece diversos sistemas de identificación electrónica:
	- a) Usuario, contraseña y juego de barcos (coordenadas) o **tarjeta b@kq**: este sistema no requiere de la instalación en dispositivo electrónico de ningún software, ni de ningún hardware.
	- b) Certificados digitales (eDNI, certificado de ciudadano, tarjeta IZENPE, etc.): **Este sistema requiere de la instalación de software y hardware en dispositivo electrónico**.

Una vez realizada la identificación electrónica, **casi todos los datos del formulario se presentarán ya cumplimentados**: datos personales, niveles de euskera acreditados y la subvención que corresponde en base a la convocatoria. Únicamente habrá que introducir los importes abonados en concepto de matrícula; en caso de haber recibido una subvención pública, la institución y la cantidad percibida; y, por último, la cuenta bancaria en la que se desea recibir la subvención.

### **Se recomienda tramitar la tarjeta b@kq con usuario, contraseña y juego de barcos.**

1.4. Con la opción "**Tramitación presencial**", el formulario a cumplimentar **se presentará vacío y se deberán introducir todos los datos**: datos personales; niveles de euskera acreditados; los importes abonados en concepto de matrícula; en caso de haber recibido una subvención pública, la institución y la cantidad percibida; y, por último, la cuenta bancaria en la que se desea recibir la subvención.

Además, una vez cumplimentados todos los datos, **se deberá imprimir el formulario, firmarlo y presentarlo en cualquiera de las sedes del [servicio ZUZENEAN](http://www.zuzenean.euskadi.eus/zuzenean-atencion-presencial/s68-conpres/es/?r01IdTabs=tab_itemoficinas) y de** 

**[HABE,](http://www.habe.euskadi.eus/s23-edukiak/es/contenidos/informacion/kontaktua/es_kontaktu/index.shtml) o en los locales recogidos en el artículo 16 de la Ley 39/2015, de 1 de octubre, del Procedimiento Administrativo Común de las Administraciones Públicas, y en el Decreto 72/2008, de 29 de abril, de creación, organización, y funcionamiento de los registros de la Administración General de la CAE y sus Organismos Autónomos.**

# HLABE

## **¿DÓNDE Y CÓMO CONSEGUIR LA TARJETA DE JUEGO DE BARCOS (b@kq txartela)?**

**¿DÓNDE?: en cualquier KZgune, oficinas de atención [ZUZENEAN](https://www.zuzenean.euskadi.eus/s68-home/es/) o en cualquiera de los otros puntos de atención presencial indicados en la [web de IZENPE.](https://www.google.com/maps/d/viewer?mid=1G_V2sk-i8tJ8d2uX-RqdDhBkpSJ0ii3g&ll=42.95602554738215%2C-3.122468017328856&z=9)**

**¿CÓMO?: acudiendo a estas oficinas y presentando el DNI. Expedición inmediata.**

### **¿CÓMO UTILIZAR LA TARJETA DE JUEGO DE BARCOS (b@kq txartela)??**

Este medio de identificación electrónico se compone de:

- **Usuario:** número de DNI, incluida la letra de control.
- **Contraseña**: un conjunto de 8 caracteres alfanuméricos que sólo la persona interesada conoce.
- **Juego de barcos**: un sistema de coordenadas con esta estructura:

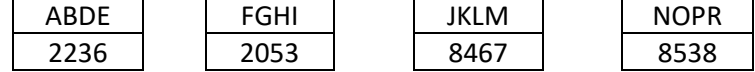

Para la identificación electrónica se deben introducir estos datos:

- 1. **DNI**: los números del DNI, incluida la letra de control. (Ejemplo, 12345678B)
- 2. **Contraseña**: los 8 caracteres que componen la contraseña particular. (Ejemplo, 123456Po) *NOTA: en caso de olvido de la contraseña, seleccionar la opción "¿Olvidó su contraseña?".*

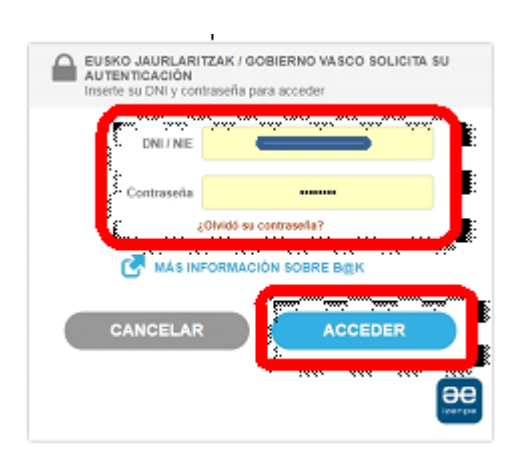

Seleccione el botón "**ACCEDER**".

En la pantalla siguiente se visualizan tres letras y un teclado de pantalla. Ejemplo: A K L

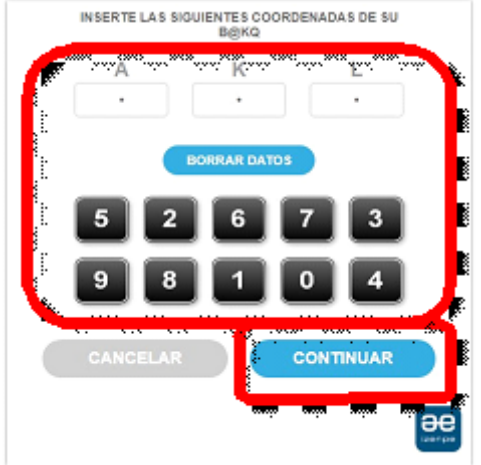

Introducir a través del teclado de la imagen, las 3 coordenadas que nos solicitan.

(Ejemplo, seleccionaríamos las coordenadas 246, correspondientes a las letras AKL).

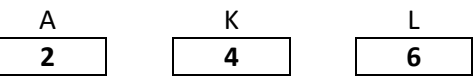

Seleccione el botón "**CONTINUAR**".

Una vez realizada la identificación de forma electrónica, se accede al formulario para cumplimentar la solicitud con la mayoría de los datos ya cargados y a la vista.

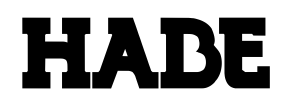

### **2. CUMPLIMENTAR LA SOLICITUD (rellenar el formulario) mediante el canal electrónico**

Los pasos a seguir en la tramitación de la solicitud electrónica de la subvención son los siguientes:

- 1. Paso 1: Identificarse
- 2. Paso 2: Rellenar los datos
- 3. Paso 3: Adjuntar los documentos (si es necesario)
- 4. Paso 4: Firmar y enviar

### **2.1. Identificarse**

### Solicitud Ayudas a los alumnos y alumnas que hayan superado durante el curso<br>2019/2020 las pruebas de acreditación de niveles de euskera de HABE o de otros equivalentes.

Código: 1038703

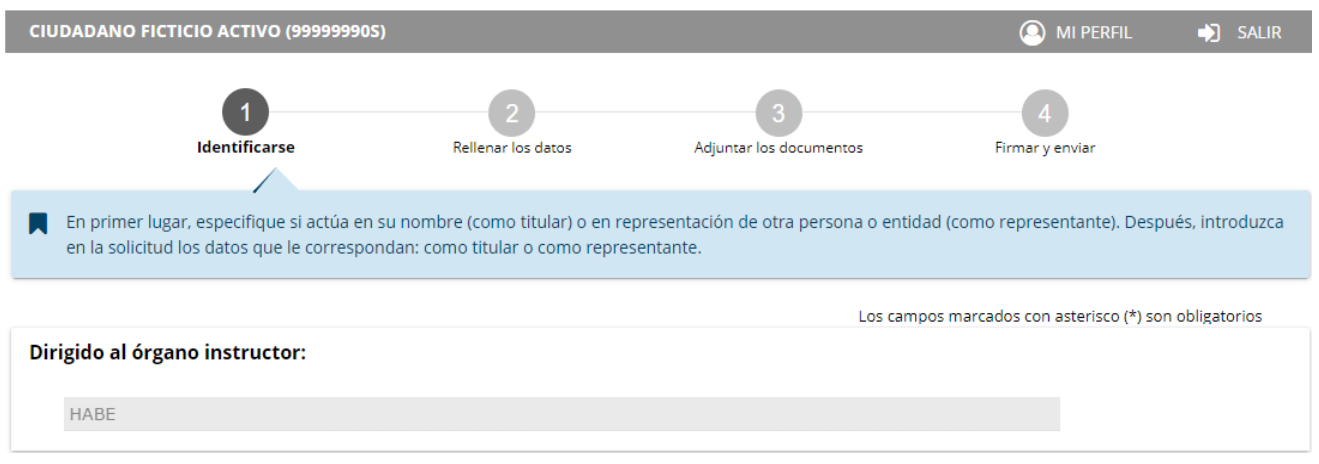

Los campos marcados con asterisco rojo (**\***), son campos obligatorios.

En primer lugar, se especificará si se actúa en nombre propio (como titular) o en representación de otra persona o entidad (como representante).

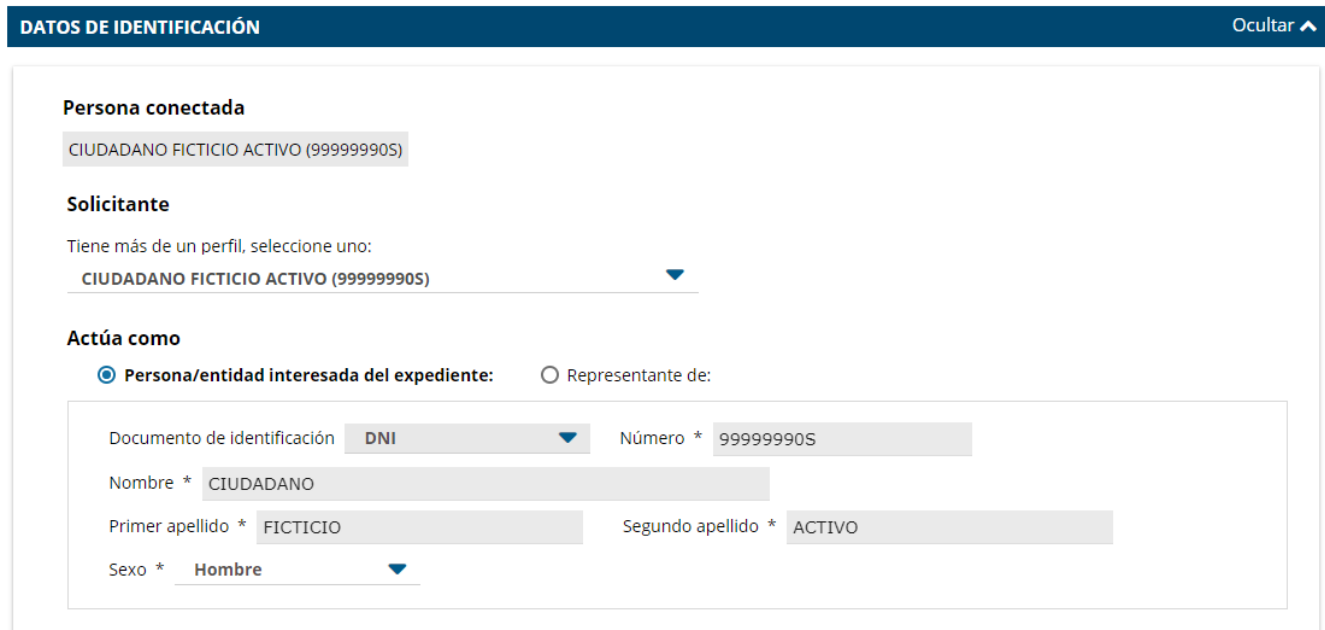

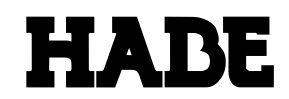

En caso de actuar como representante, deberá indicar los datos personales de la persona beneficiaria de la ayuda.

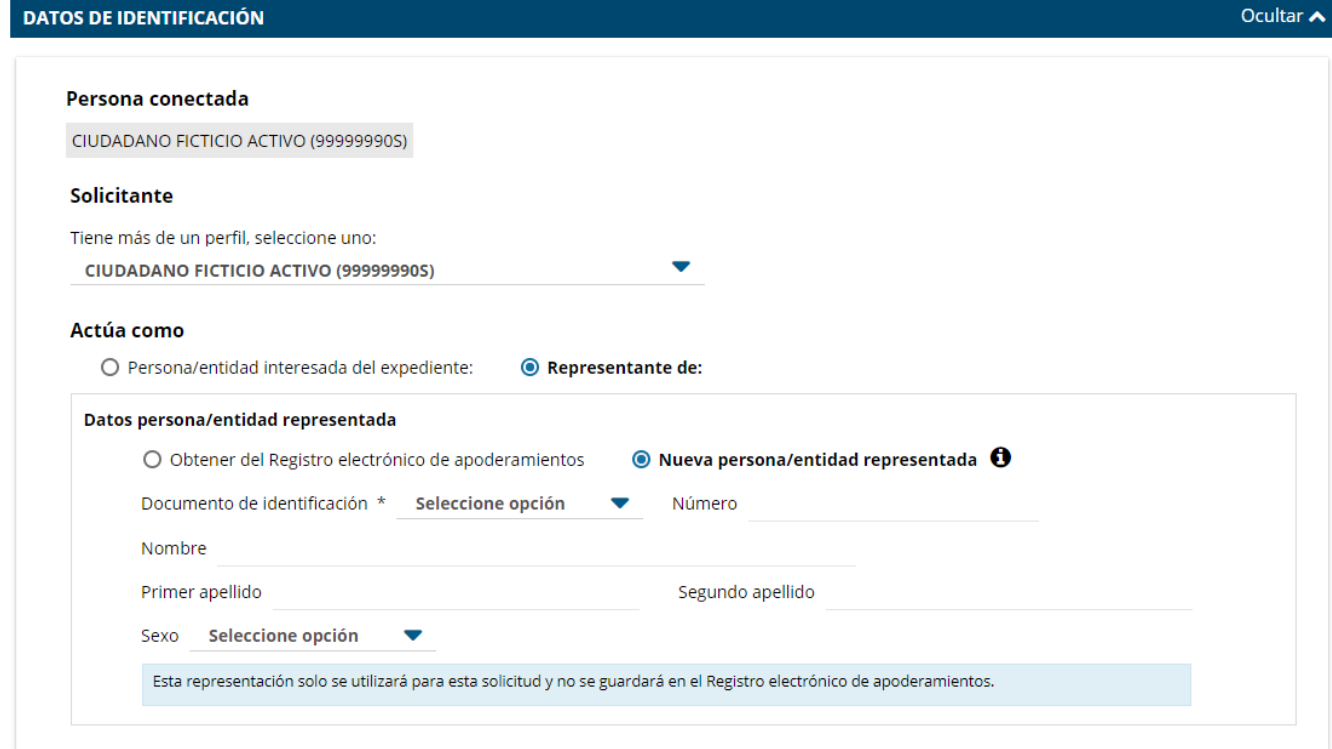

### A continuación, se indicarán los "DATOS PARA LAS NOTIFICACIONES".

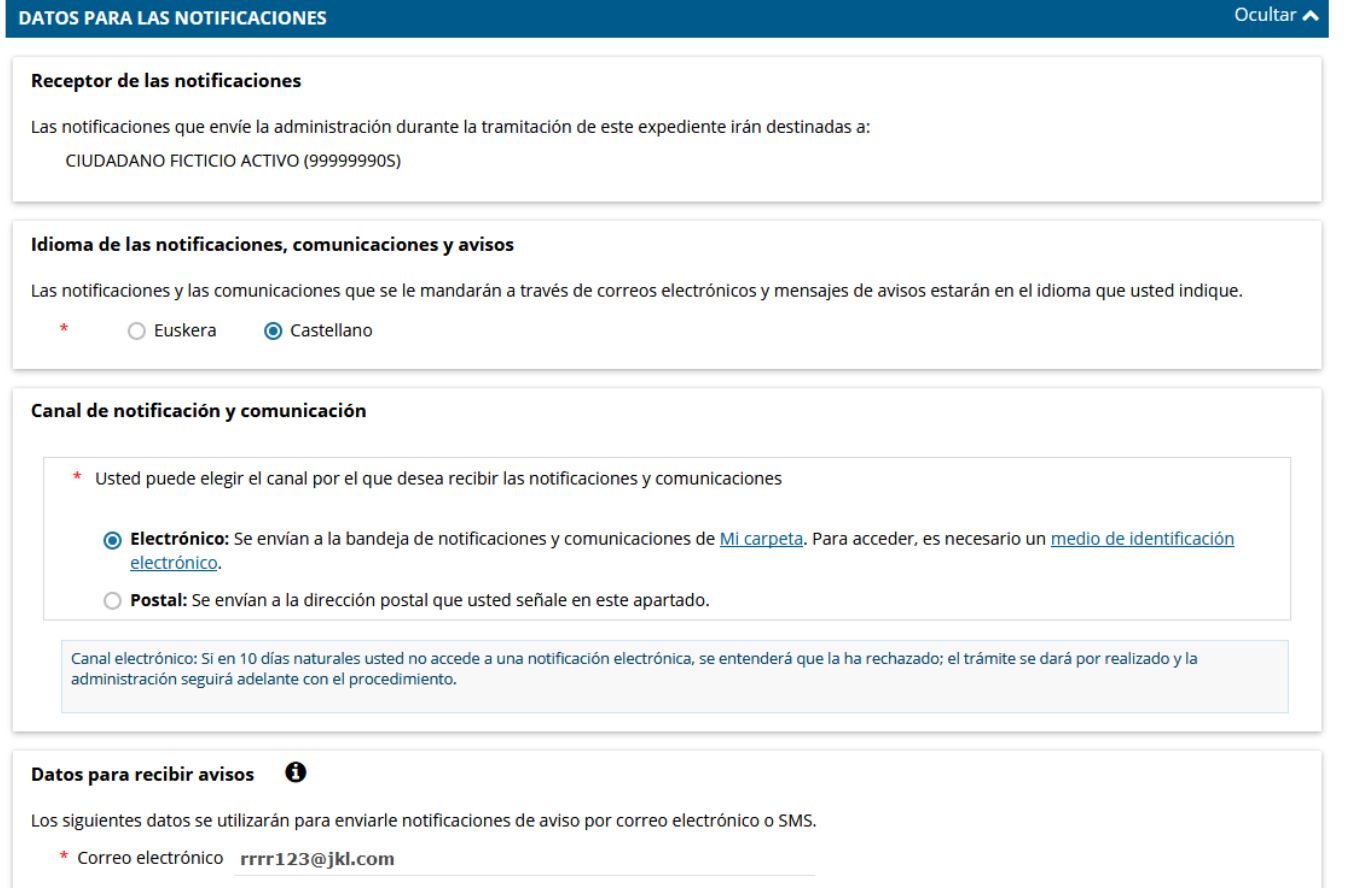

Teléfono móvil

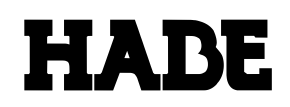

### Una vez completados **todos los datos obligatorios**, se seleccionará el botón "**SIGUIENTE**".

#### Información básica sobre protección de datos

Los datos de carácter personal que consten en la solicitud serán tratados e incorporados a la actividad de tratamiento denominada GESTIÓN DE SUBVENCIONES **DEL ALUMNADO** 

- · Responsable: Dirección General de HABE
- . Finalidad: Gestión de subvenciones dirigidas al alumnado de los euskaltegis y de los centros homologados de autoaprendizaje del euskera
- · Legitimación: Ley 38/2003, de 17 de noviembre, General de Subvenciones y Ley de Principios Ordenadores de la Hacienda General del País Vasco (Texto Refundido aprobado mediante Decreto Legislativo 1/1997, de 11 de noviembre)
- · Destinatarios: Los datos personales podrán ser comunicados a la Oficina de Control Económico del Gobierno Vasco, a la Diputación Foral y/o Ayuntamiento competente en cada caso, al Tribunal de Cuentas, y a órganos judiciales en su caso
- · Derechos: Usted tiene derecho a acceder, rectificar y suprimir los datos, así como otros derechos que se recogen en la información adicional.
- · Información adicional: Puede consultar la información adicional y detallada sobre Protección de Datos en nuestra página web https://www.euskadi.eus/rgpd/1038702

En cumplimiento de:

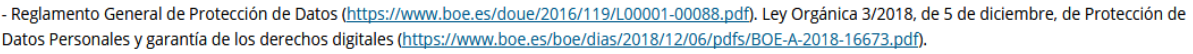

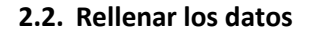

Todos los formularios de solicitud disponen de una pestaña inicial denominada "DATOS DEL ALUMNO", y una pestaña final denominada "DECLARACIONES RESPONSABLES". Entre estas dos pestañas se presentarán los niveles acreditativos y los gastos de matrícula abonados, organizados en pestañas.

Solicitud

### Ayudas a los alumnos y alumnas que hayan superado durante el curso 2019/2020 las pruebas de acreditación de niveles de euskera de HABE o de otros equivalentes.

Código: 1038703

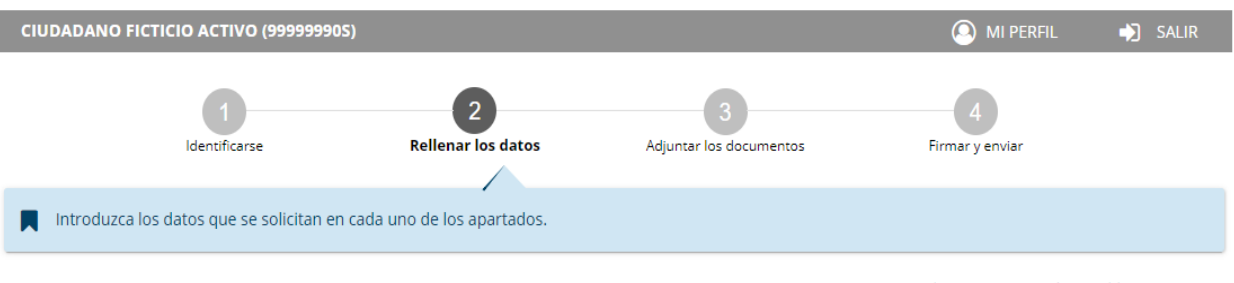

Los campos marcados con asterisco (\*) son obligatorios

**SIGUIENTE** 

En el proceso de cumplimentación de la solicitud, es recomendable ir guardando los datos introducidos (similar a la opción de "Guardar como…" de Word), a través de la opción "**Guardar solicitud"**. Esto nos asegurará no perder los datos ya introducidos en caso de producirse alguna incidencia (finalización de la sesión, caída de tensión, etc.)

NOTA: la opción "Guardar solicitud", **NO significa** que la solicitud haya sido enviada y registrada en la Administración.

# **HADE**

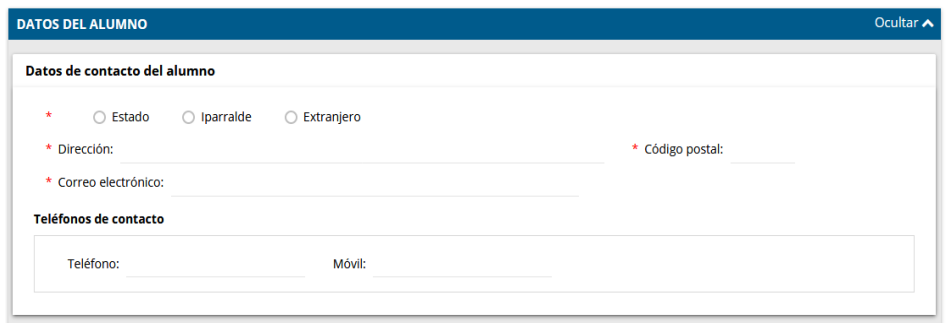

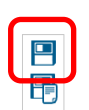

La pestaña de "DATOS DEL ALUMNO" contiene los apartados siguientes:

- Datos de contacto del alumno/a.
- Teléfonos de contacto
- Datos bancarios

A continuación, veremos el apartado "NIVELES ACREDITATIVOS".

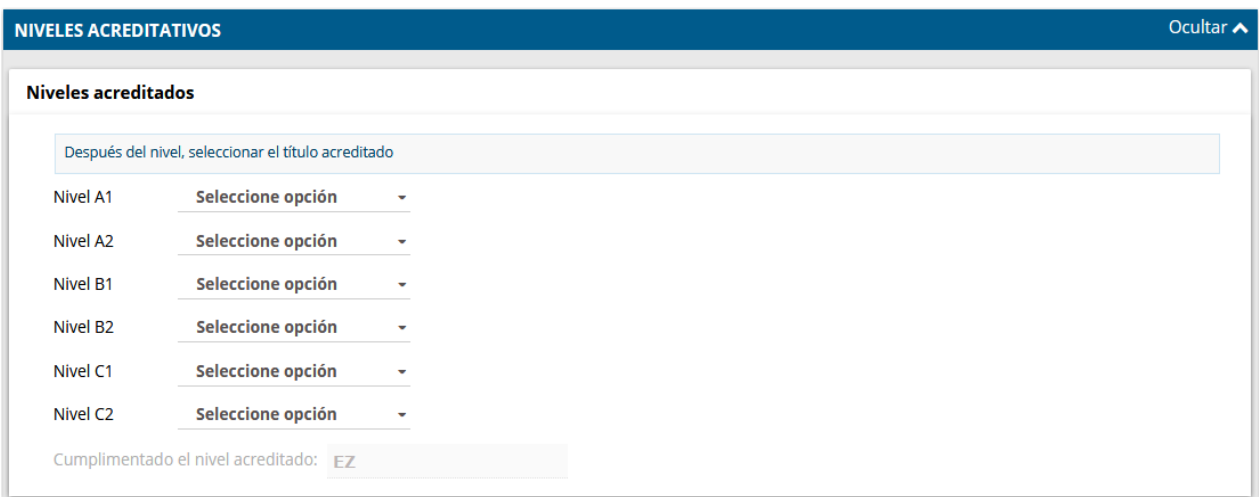

A continuación, se indicarán los gastos de matrícula abonados.

# **HABE**

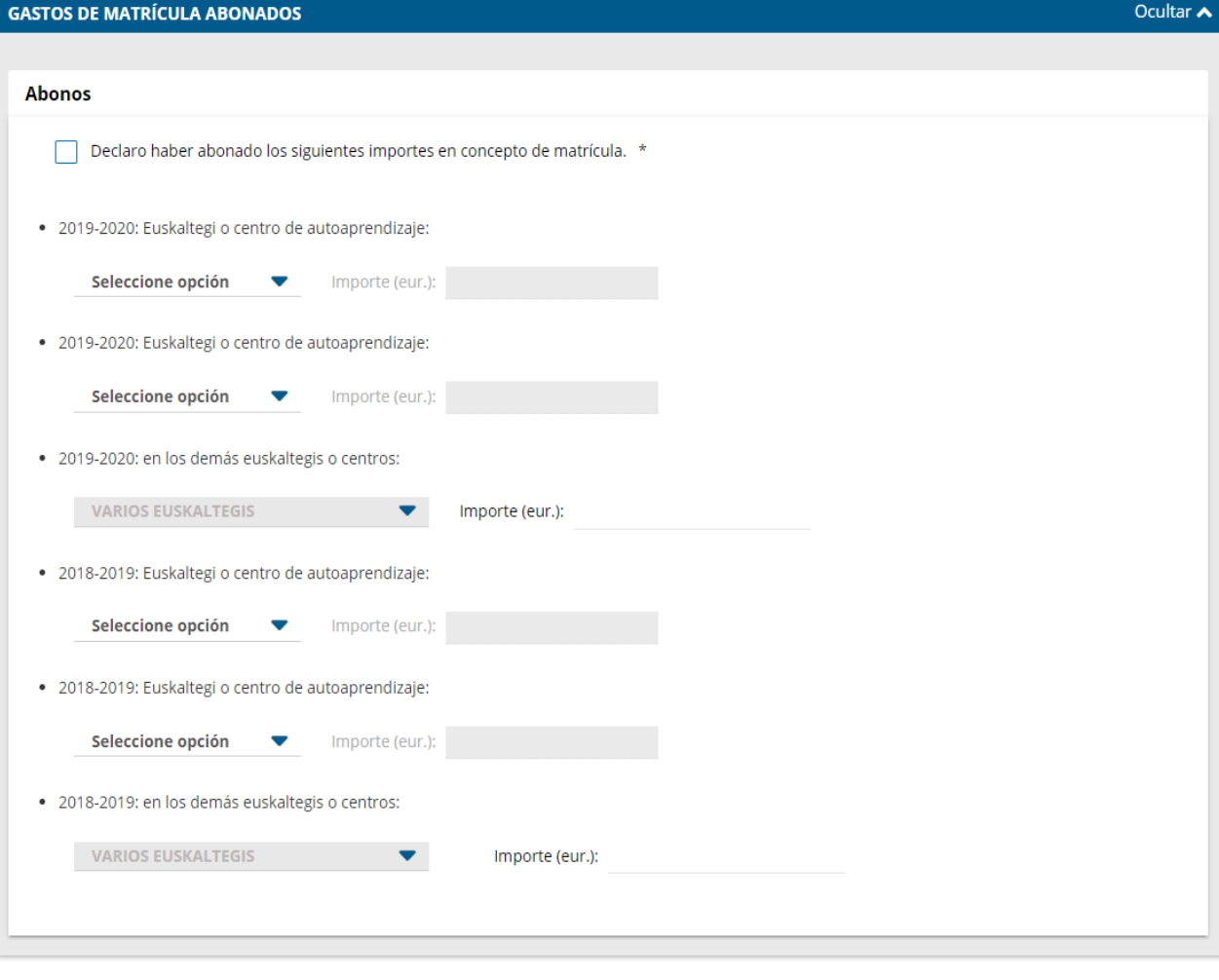

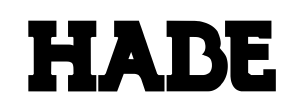

La pestaña denominada "DECLARACIONES RESPONSABLES" contiene el conjunto de declaraciones responsables que se mencionan en la convocatoria de las ayudas.

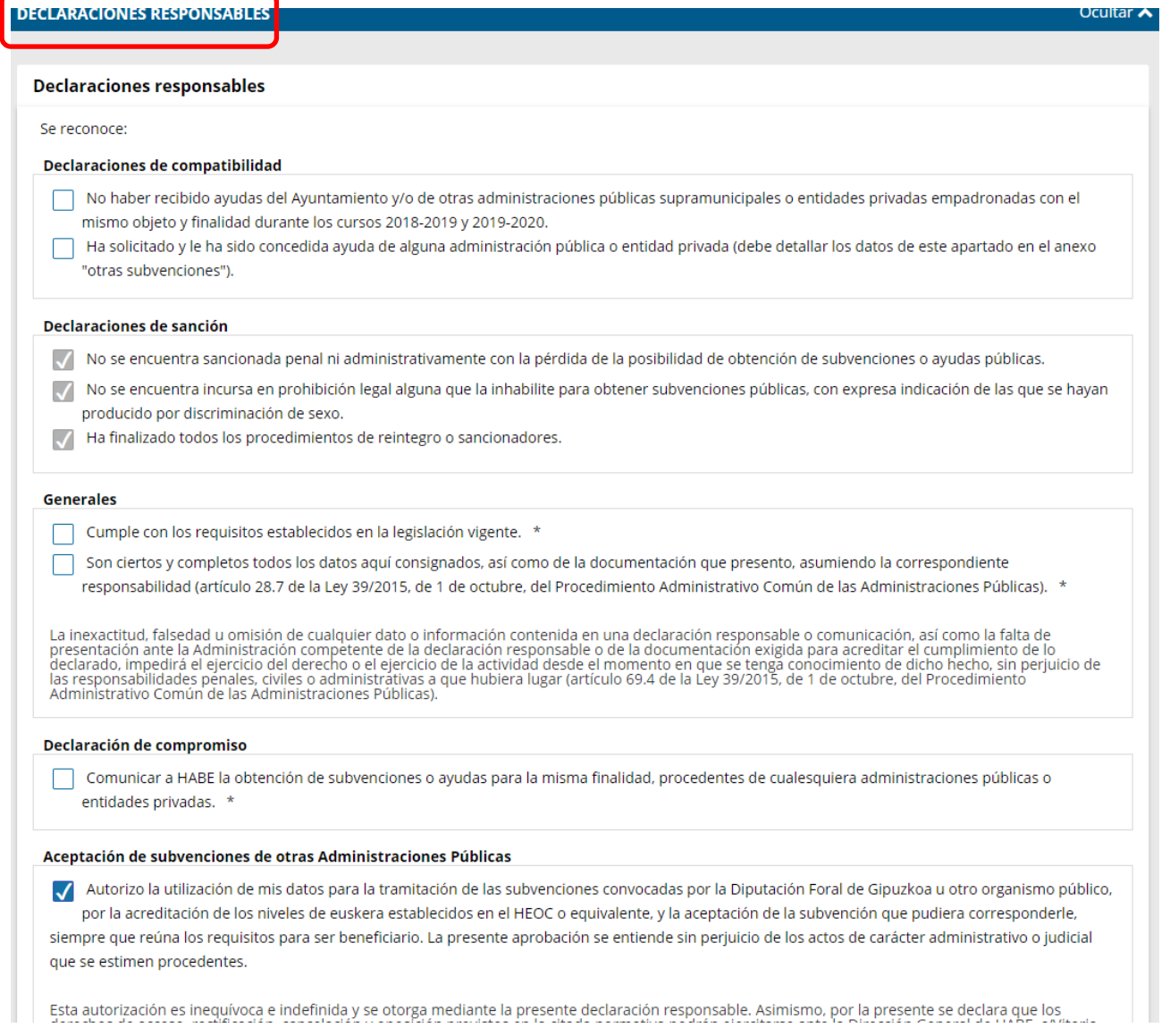

**NOTA:** Una vez completados **todos los datos obligatorios**, se seleccionará el botón "**SIGUIENTE**".

# SLABE

### **2.3. Adjuntar documentos (si es necesario)**

A continuación verá los tipos de documentos requeridos en el procedimiento. Para subirlos, pulse *Adjuntar.* Para adjuntar más documentos del mismo tipo, pulse *Añadir.*

# Solicitud Soncida<br>Ayudas a los alumnos y alumnas que hayan superado durante el curso<br>2019/2020 las pruebas de acreditación de niveles de euskera de HABE o de<br>otros equivalentes.

Código: 1038703

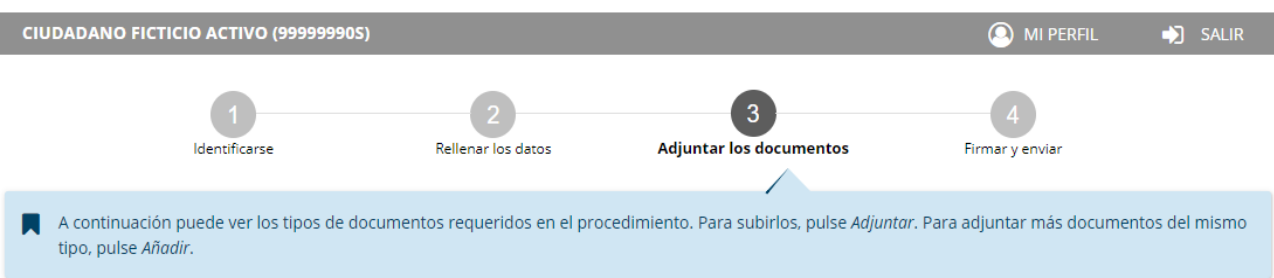

HABE comprobará de oficio la relación de datos que se relacionan en el siguiente apartado.

### Comprobación de oficio De acuerdo con la normativa aplicable, el órgano instructor de este procedimiento comprobará de oficio en la administración competente los siguientes datos: √ Consulta del perfil superior de euskera acreditado (Registro Unificado de Títulos y Certificados de Euskera - RUTCE) √ Estar al corriente de pago de la Seguridad Social (Tesorería General de la Seguridad Social - TGSS) √ Datos de estar al corriente de obligaciones tributarias (Diputaciones Forales Vascas o Agencia Estatal Tributaria)

√ Cotejo de los pagos de matrícula realizados por la persona solicitante en el euskaltegi y declarados en la solicitud

### La Administración necesitará de su consentimiento para la comprobación del siguiente dato.

#### Consentimientos

Es necesario su consentimiento para que el órgano instructor compruebe los siguientes datos. Selecciónelos para dar su consentimiento:

□ Datos de Residencia (Servicio de Verificación de Datos de Residencia del INE)

Si usted no da su consentimiento, deberá aportar todos los documentos requeridos en el procedimiento.

En caso de oponerse a dar su consentimiento en pasos anteriores, deberá aportar la documentación en el siguiente bloque, en *Tipos de documentos requeridos.*

# **HABE**

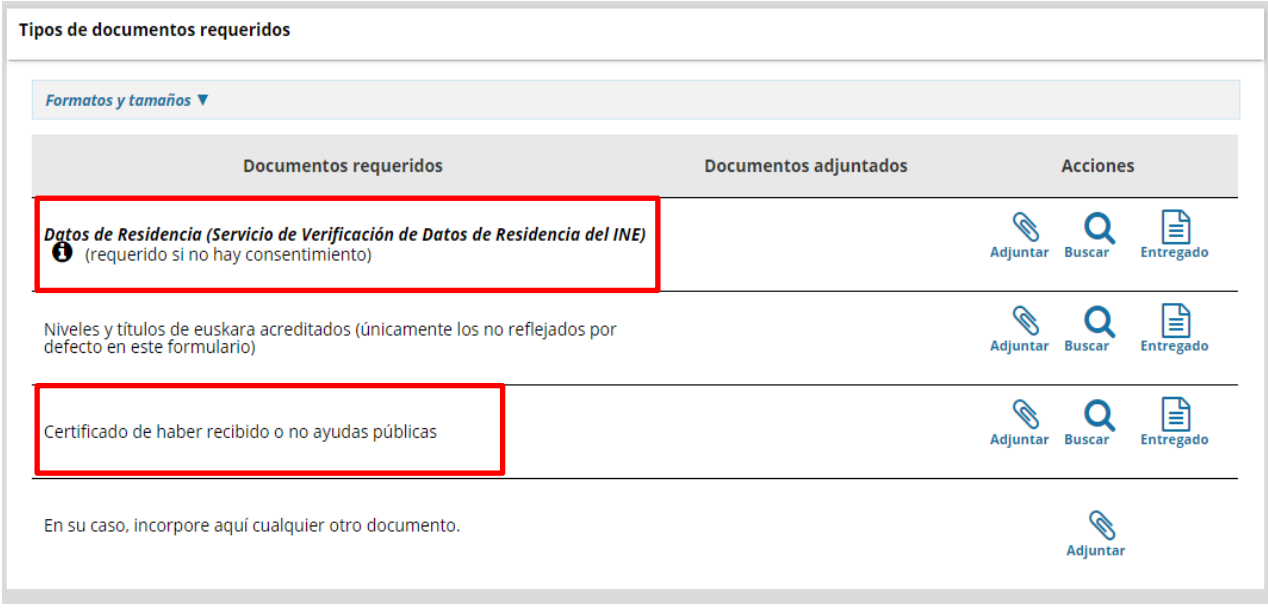

Seleccionar el botón "**SIGUIENTE**".

### **2.4. Firmar y enviar**

En este apartado se muestra la relación completa de la solicitud cumplimentada para su repaso y validación. En caso de conformidad, seleccionar el botón "**FIRMAR Y ENVIAR**.

Con la opción **"Canal electrónico"**, para firmar se utilizará la txartela b@kq del juego de barcos, de la misma forma que al inicio (el sistema pedirá los números que corresponden a las tres letras visualizadas). Una vez firmada y enviada la solicitud, se presentarán las siguientes pantallas:

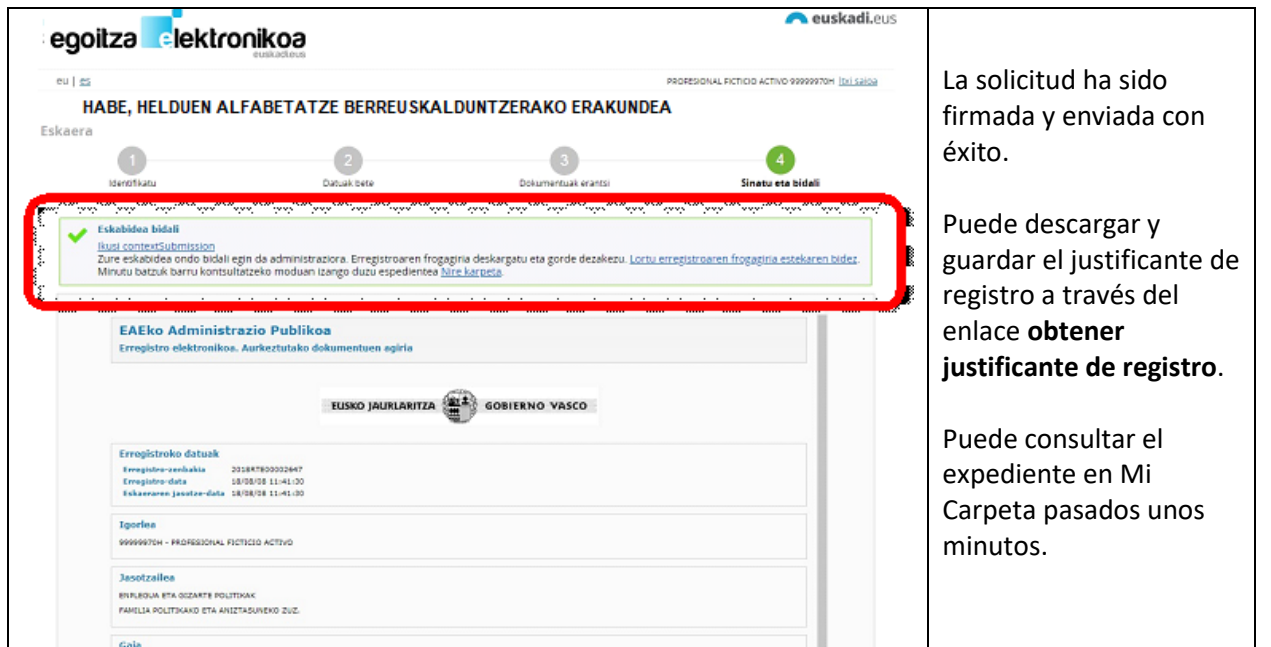

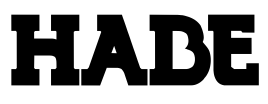

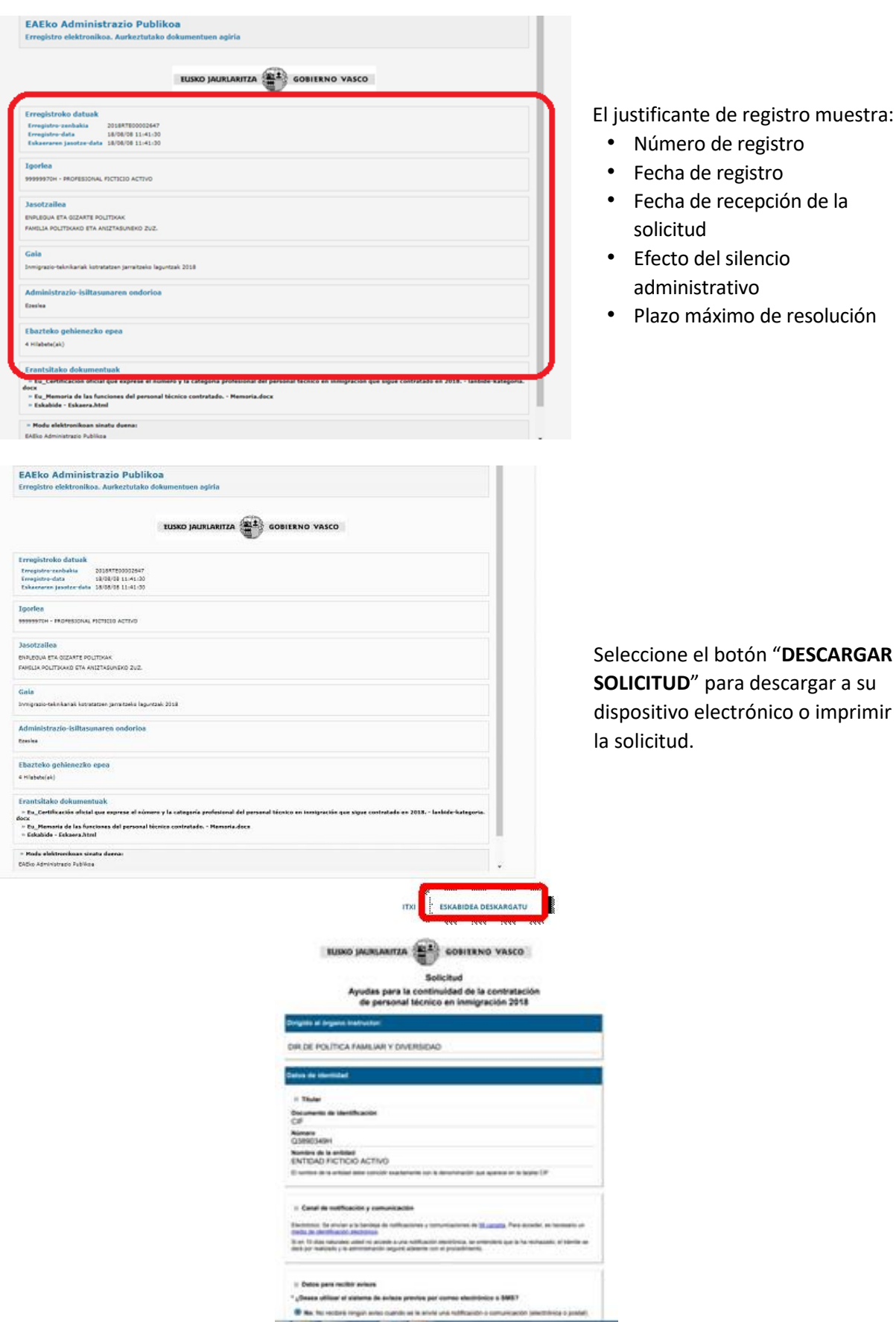

**Ha finalizado el proceso. La solicitud de subvención ya está formalizada.**

÷.

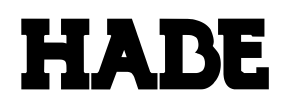

### **3. CUMPLIMENTAR LA SOLICITUD (rellenar el formulario) mediante el canal presencial**

Los pasos a seguir en la tramitación de la solicitud presencial de la subvención son los siguientes:

- 1. Paso 1: Identificarse
- 2. Paso 2: Rellenar datos
- 3. Paso 3: Adjuntar documentos
- 4. Paso 4: Comprobar
- 5. Paso 5: Imprimir y entregar en la Administración

### **3.1. Identificarse**

Los campos marcados con asterisco rojo (**\***), son campos obligatorios.

En primer lugar, se cumplimentarán los datos de identificación y a continuación pulsar "ACEPTAR".

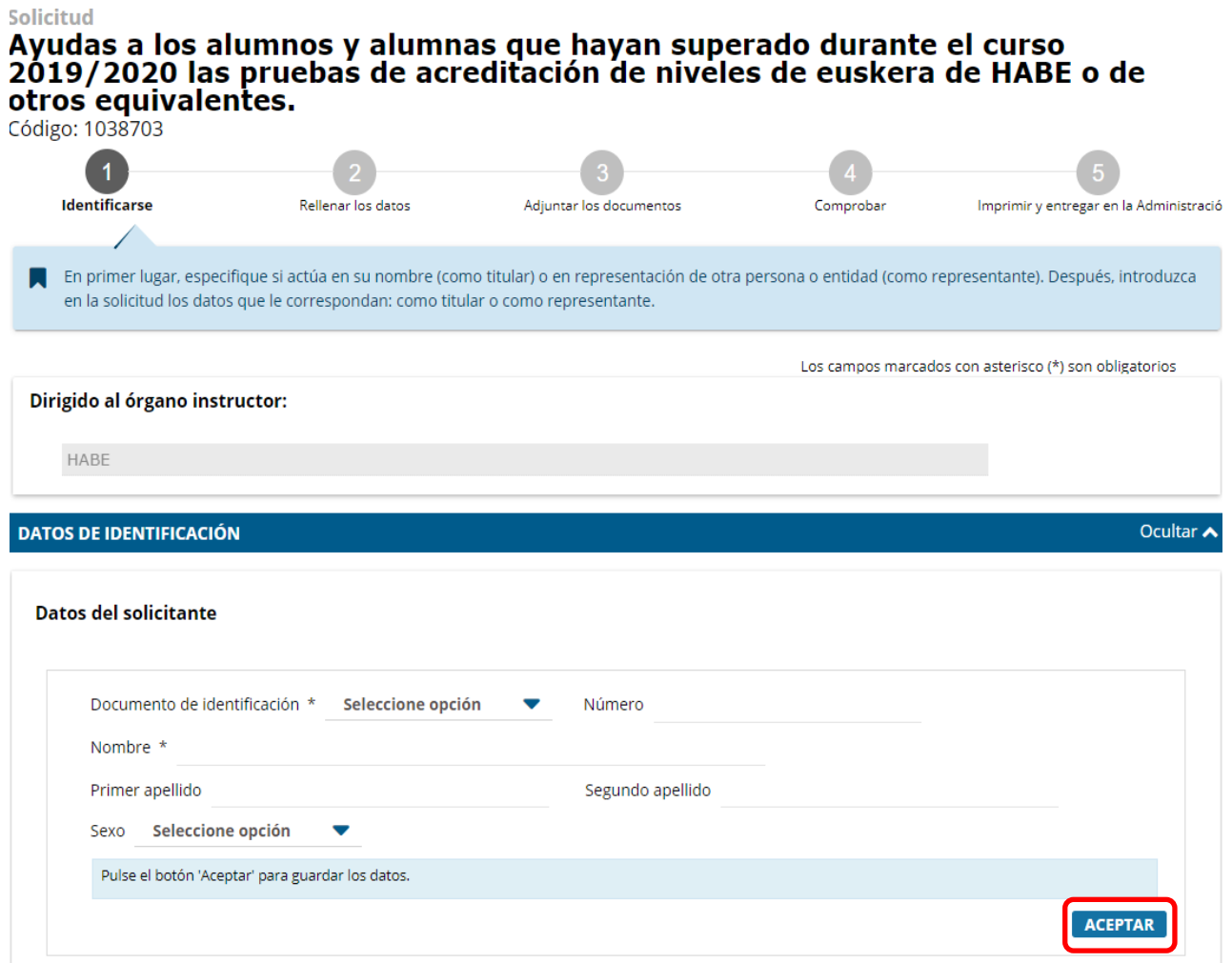

A continuación, deberá indicar si actúa como persona/entidad interesada (titular) o como representante de la persona interesada (representante).

# **HADE**

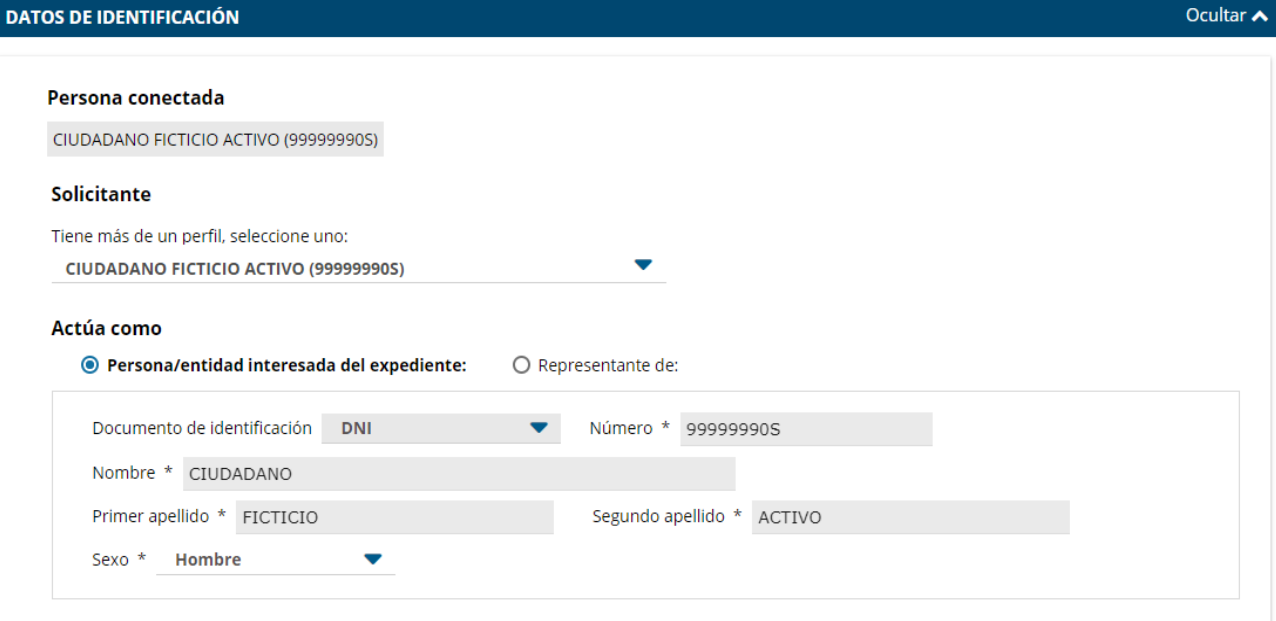

Ocultar  $\triangle$ 

En caso de actuar como representante, se indicarán los datos de la persona interesada o beneficiaria de la ayuda.

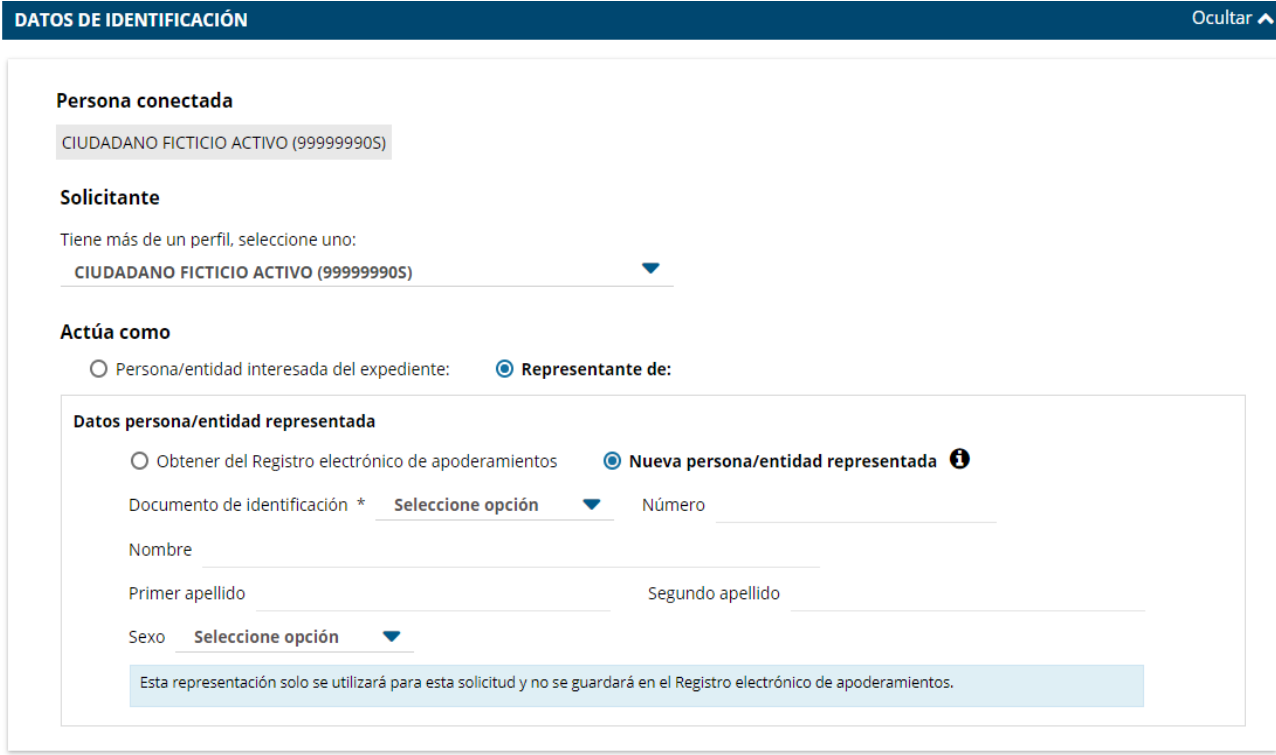

La siguiente pestaña, "DATOS PARA LAS NOTIFICACIONES", contiene los siguientes apartados:

- Receptor de las notificaciones
- Idioma de las notificaciones, comunicaciones y avisos
- Canal de notificación y comunicación (electrónico, postal)
- Datos para recibir avisos
- Consentimiento para utilizar los datos
- Información básica sobre protección de datos

#### **3.2. Rellenar los datos**

**Con la opción "Canal presencial" el formulario se presentará vacío y se deberán introducir todos los datos que se solicitan.**

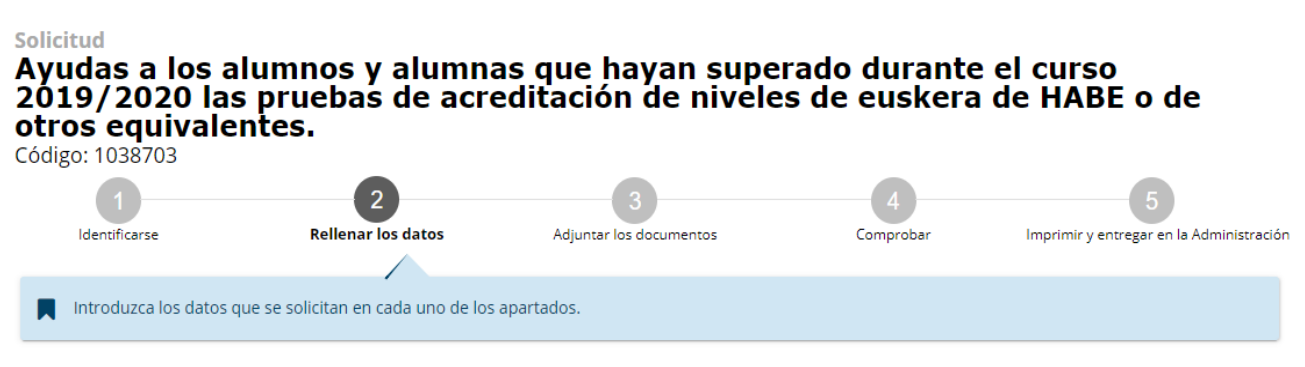

Los campos marcados con asterisco (\*) son obligatorios

NOTA: una vez en el proceso de cumplimentar el formulario, en el caso de tener dudas con respecto a los datos a introducir en el formulario (niveles acreditados, cursos realizados en euskaltegis, historial académico…), existe la posibilidad de consultar estos datos e[n www.habe.euskadi.eus](http://www.habe.euskadi.eus/) / ACCESO, utilizando el USUARIO y CONTRASEÑA asignados en la aplicación de HABE.

Todos los formularios de solicitud disponen de una pestaña inicial denominada "DATOS DEL ALUMNO", y una pestaña final denominada "DECLARACIONES RESPONSABLES". Entre estas dos pestañas estarán los niveles acreditativos y gastos de matrícula abonados.

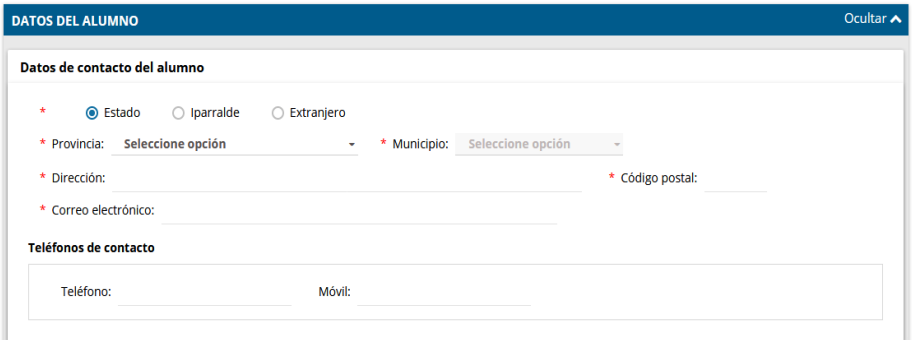

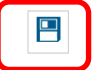

En el proceso de cumplimentación de la solicitud, es recomendable ir guardando los datos introducidos (similar a la opción de "Guardar como…" de Word), a través de la opción "**Guardar solicitud"**. Esto nos asegurará no perder los datos ya introducidos en caso de producirse alguna incidencia (finalización de la sesión, caída de tensión, etc.)

NOTA: la opción "Guardar solicitud", **NO significa** que la solicitud ha sido enviada y registrada en la Administración.

La ficha de "DATOS DEL ALUMNO" contiene los apartados siguientes:

- Datos de contacto del alumno/a
- Teléfonos de contacto
- Datos bancarios

La siguiente ficha será "NIVELES ACREDITATIVOS". Seleccione el nivel acreditado.

# **HABE**

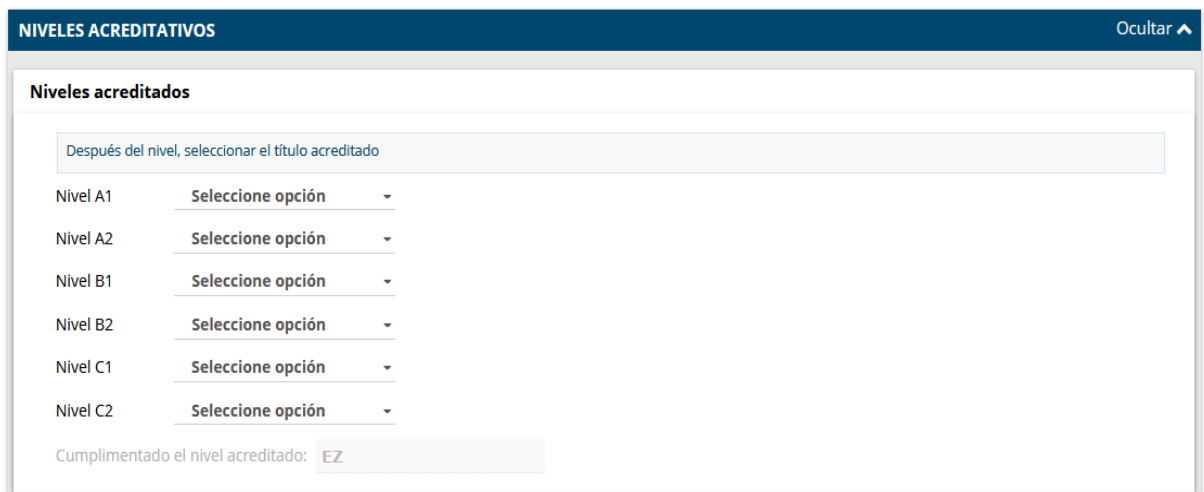

A continuación, indique el importe abonado en concepto de matrícula en la ficha "GASTOS DE MATRÍCULA ABONADOS".

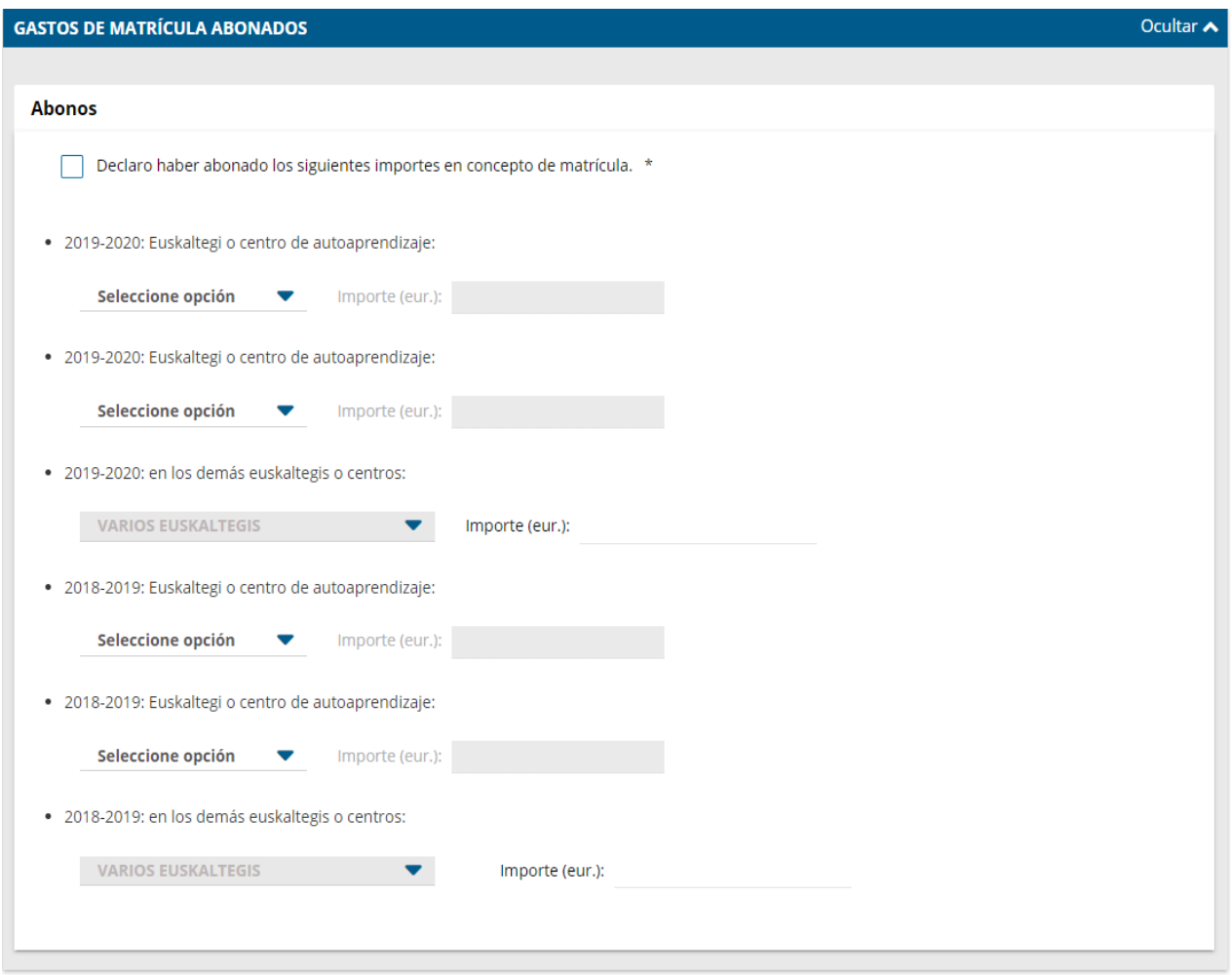

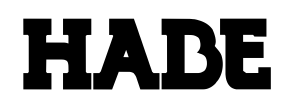

La pestaña de "DECLARACIONES RESPONSABLES" contiene el conjunto de declaraciones responsables que se mencionan en la convocatoria de las ayudas.

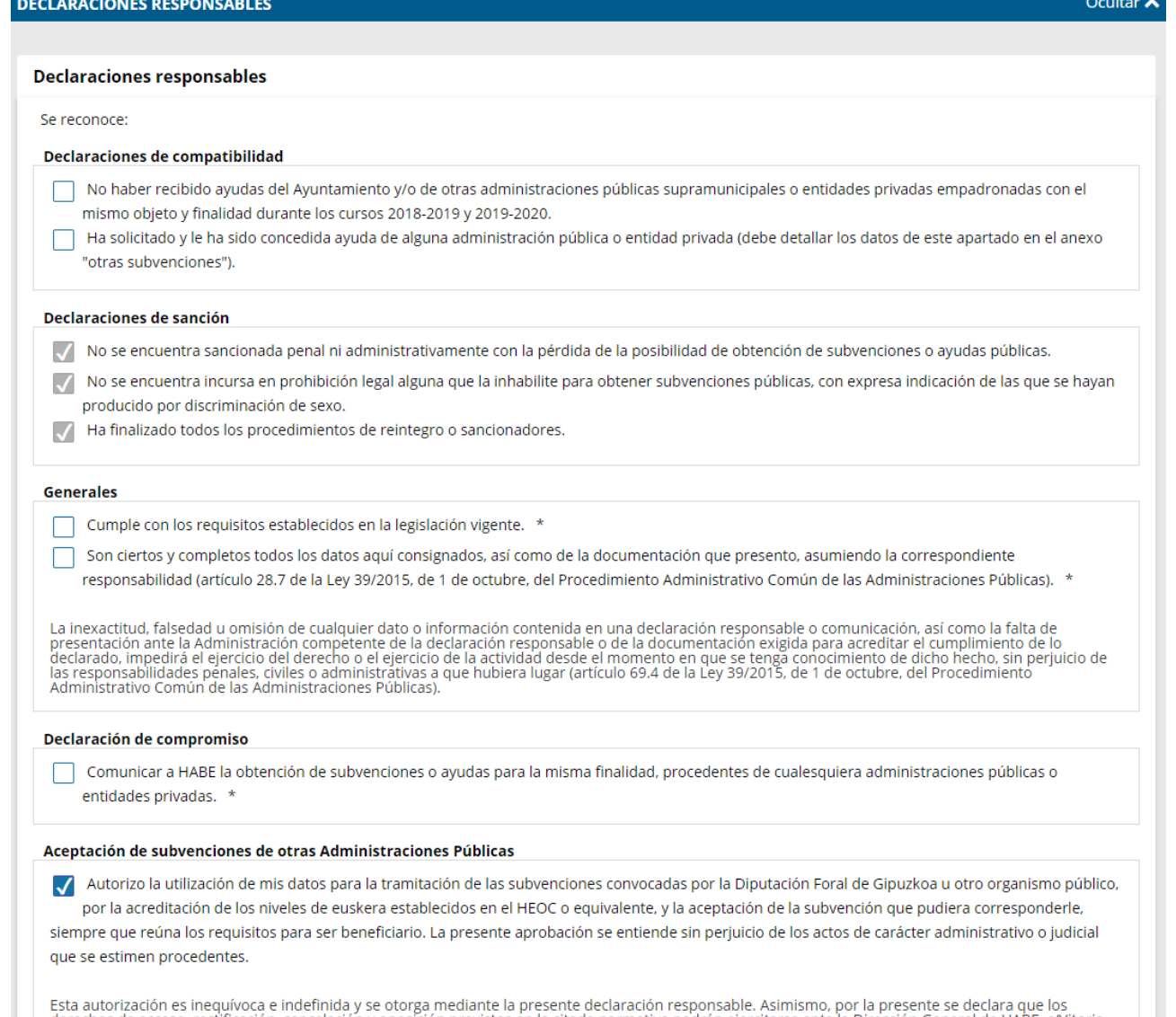

**NOTA:** Una vez que completado el formulario con **todos los datos obligatorios**, seleccionar el botón "**SIGUIENTE**".

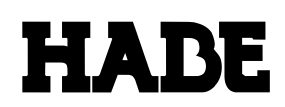

### **3.3. Adjuntar documentos (si es necesario)**

A continuación verá los tipos de documentos requeridos en el procedimiento. Para subirlos, pulse *Adjuntar.* Para adjuntar más documentos del mismo tipo, pulse *Añadir.*

Nota: Con respecto a los certificados o títulos de los niveles de conocimiento de euskera acreditados, únicamente se adjuntarán aquellos que no consten en el Registro Unificado de Títulos y Certificados de Euskera (RUTCE)

Solicitud

### Ayudas a los alumnos y alumnas que hayan superado durante el curso 2019/2020 las pruebas de acreditación de niveles de euskera de HABE o de otros equivalentes.

Código: 1038703

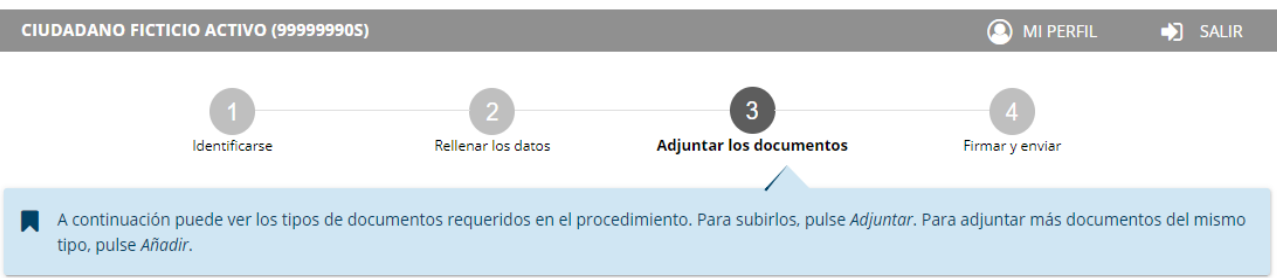

HABE comprobará de oficio la relación de datos que se relacionan en el siguiente apartado.

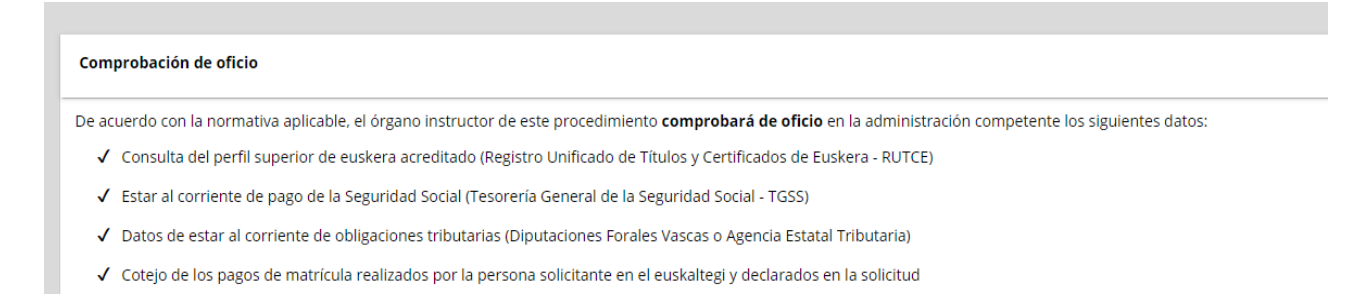

#### La Administración necesitará de su consentimiento para la comprobación del siguiente dato.

#### Consentimientos

Es necesario su consentimiento para que el órgano instructor compruebe los siguientes datos. Selecciónelos para dar su consentimiento:

□ Datos de Residencia (Servicio de Verificación de Datos de Residencia del INE)

Si usted no da su consentimiento, deberá aportar todos los documentos requeridos en el procedimiento.

En caso de oponerse a dar su consentimiento en pasos anteriores, deberá aportar la documentación en el siguiente bloque, en *Tipos de documentos requeridos.*

# **HADE**

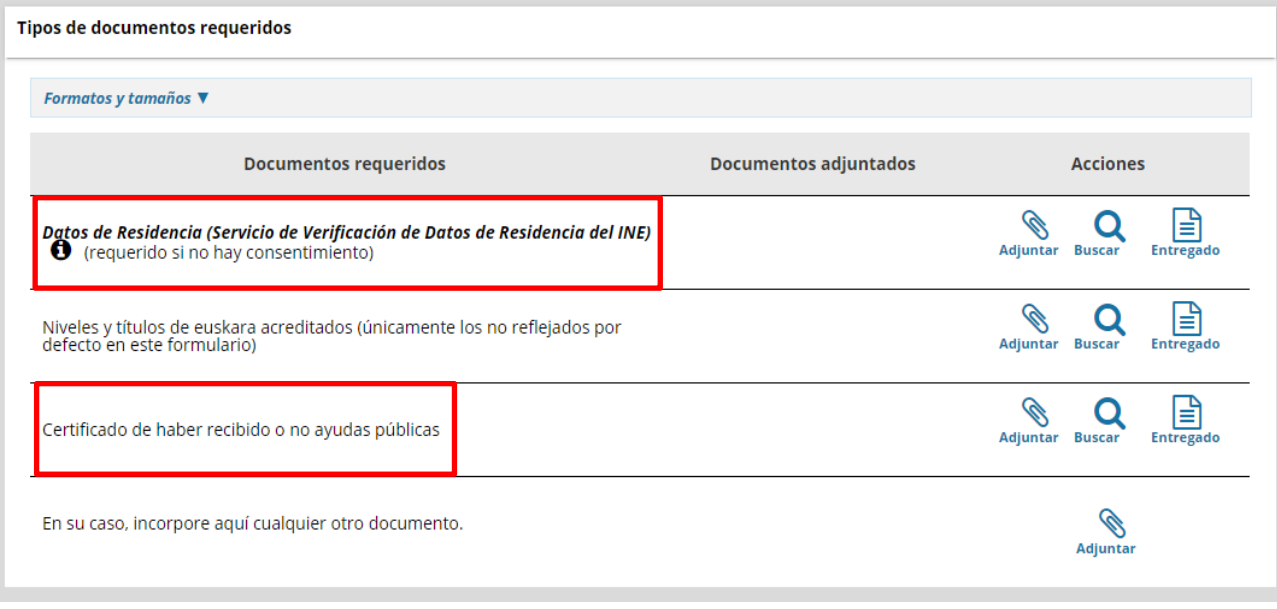

Seleccionar el botón "**SIGUIENTE**".

### **3.4. Comprobar**

En este apartado se muestra la relación completa de la solicitud cumplimentada para comprobar que los datos introducidos son correctos. En caso afirmativo, seleccionar el botón "**FINALIZAR".**

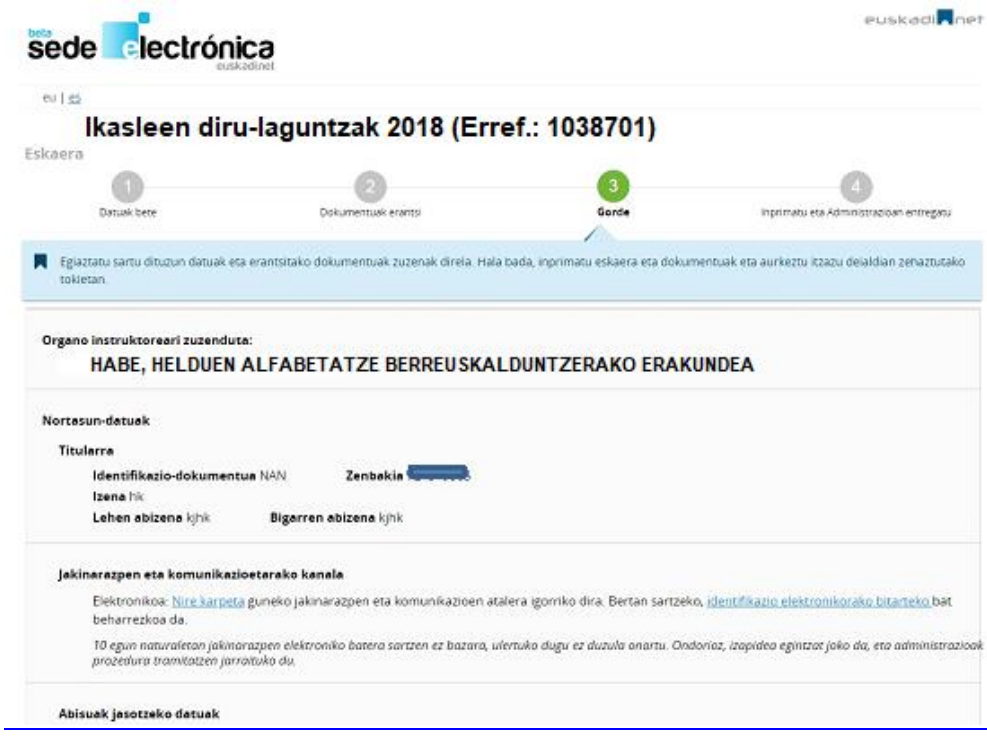

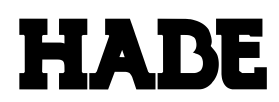

#### Organo instrukzio-egileak ofizioz konprobatzea

Aplikatu behameko araudiaren arabera, prozedura honetako organo instrukzio-egileak datu hauek konprobatuko ditu eskumena duen administrazioan:

- · Zerga-betebeharren ordainketa egunean izatearen datuak (EAEko Foru-aldundiak eta Zerga Administrazioko Estatu Agentzia)
- Gizarte Segurantzarekiko betebeharrak egunean izatearen datuak (Gizarte Segurantzaren Diruzaintza Magusia (GSDN)<br>Espresuki aurka egken diot prozedura honetako organo instrukzio-egileak ofizioz konprobatzeari (39/2015 Legea
- Kontrakotasun espresua agertu baduzu, prozeduran eskatzen diren dokumentuak aurkeztu beharko dituzu.

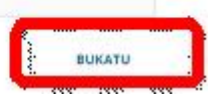

#### ATZERA **UTZI**

### **¡¡IMPORTANTE!!**

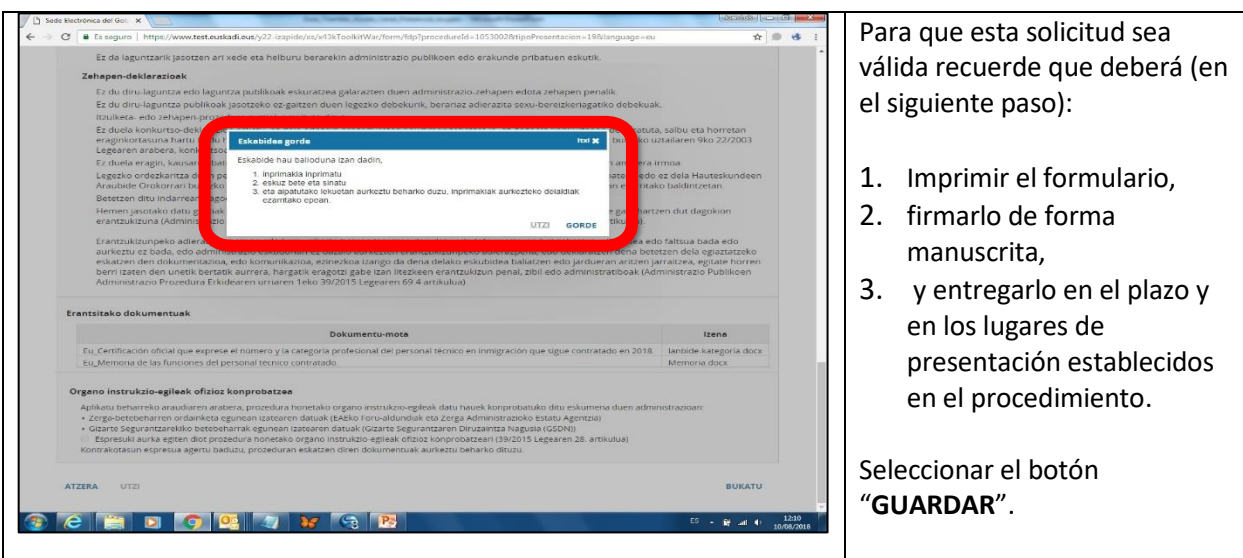

**3.5. Imprimir y entregar en la Administración**

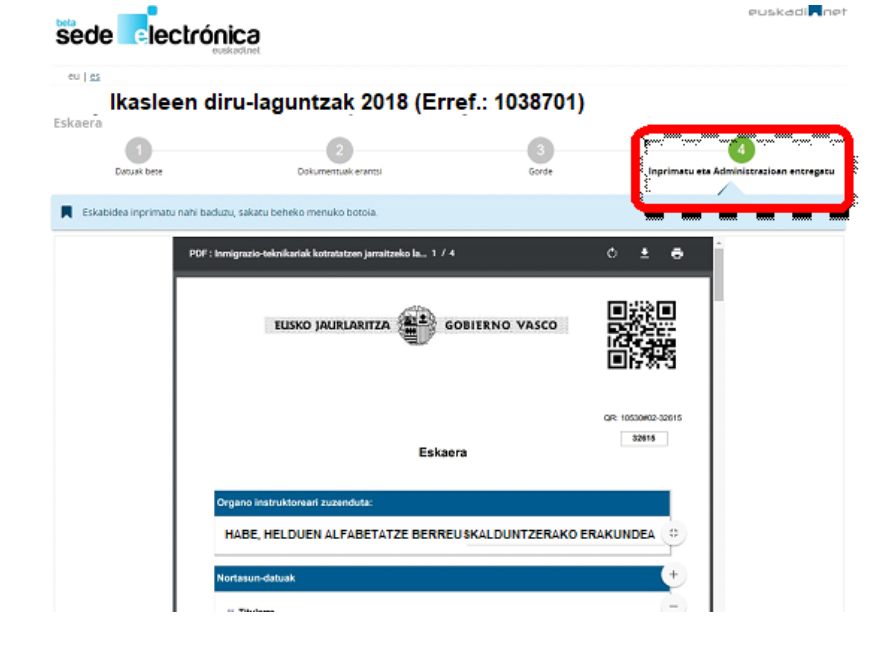

- Para que esta solicitud sea válida recuerda que deberá:
- 1. Imprimir el formulario,
- 2. firmarlo de forma manuscrita,
- 3. y entregarlo en el plazo y en los lugares de presentación establecidos en el procedimiento.

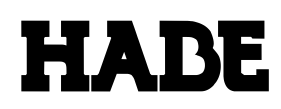

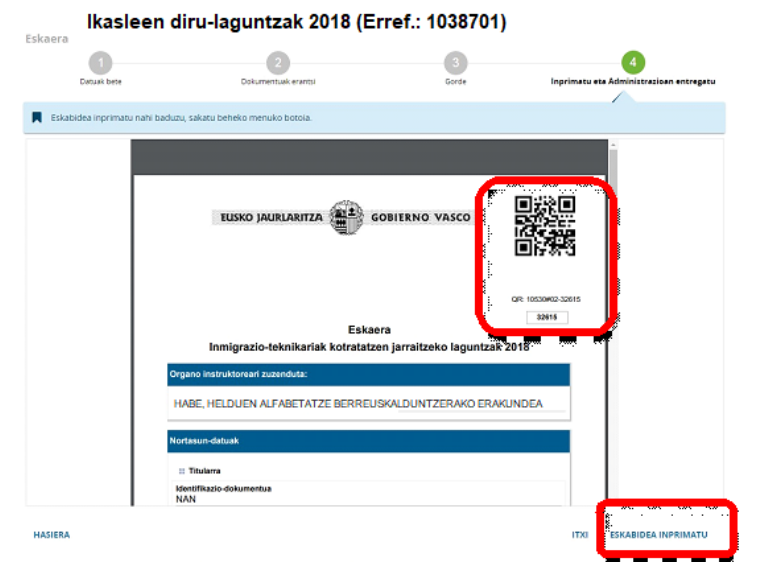

La solicitud incorpora un **Código QR.**

Seleccionar el botón **"IMPRIMIR SOLICITUD"**.

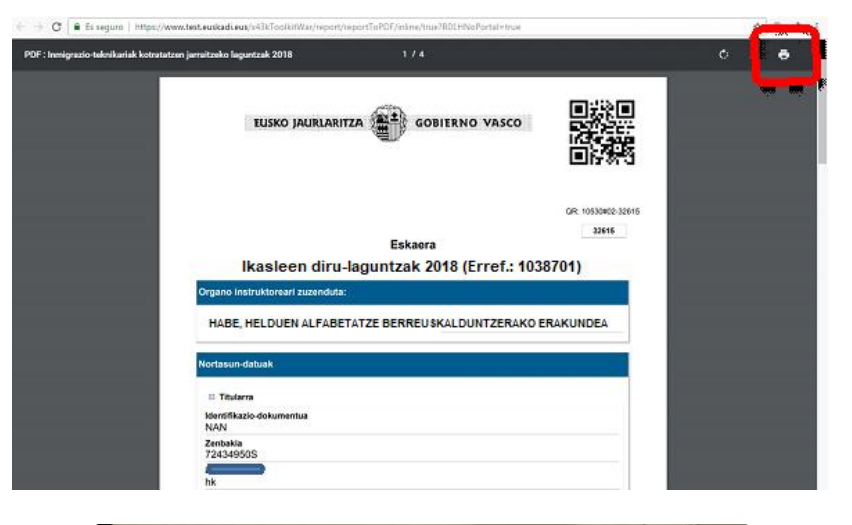

Seleccionar el icono de la impresora

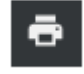

para imprimir la solicitud.

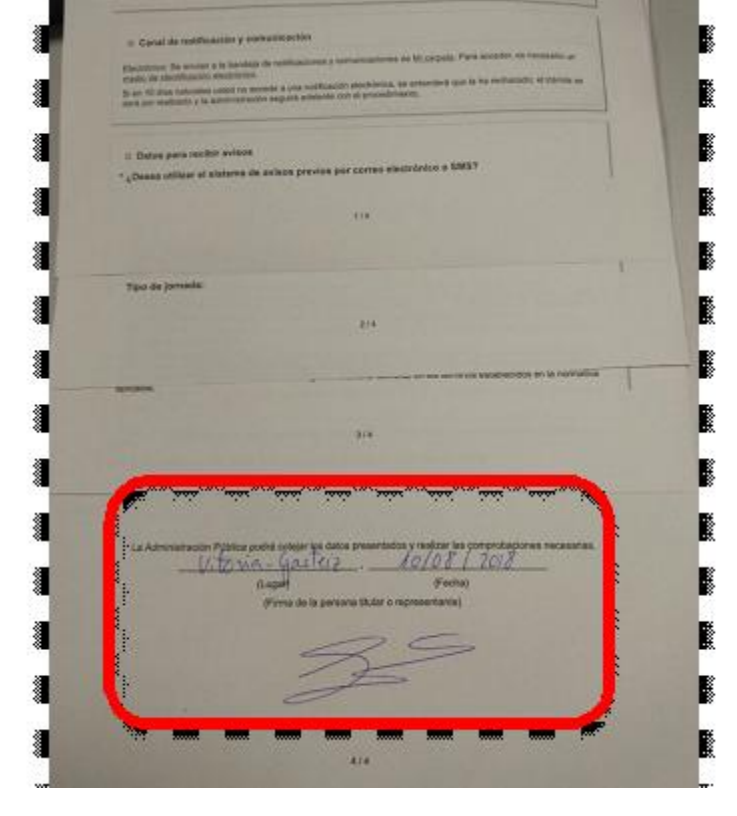

Firmar la solicitud de forma manuscrita.

Entregar la solicitud en el plazo y en los lugares de presentación establecidos en el procedimiento.

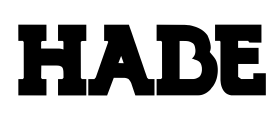

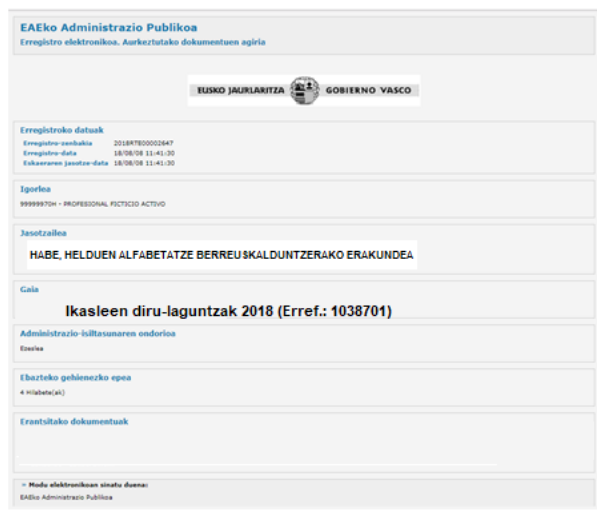

Los lugares de presentación establecidos en el procedimiento disponen de los correspondientes escáneres que permitirán la digitalización de los documentos en papel.

Estos lugares de presentación leerán el Código QR de la solicitud y le emitirán el correspondiente "**Justificante de Registro**".

Recuerde que al escoger la opción de presentar la solicitud por el "CANAL PRESENCIAL", para finalizar el proceso se debe imprimir, firmar de forma manuscrita y entregar la solicitud en cualquier sede del servicio [ZUZENEAN](http://www.zuzenean.euskadi.eus/zuzenean-atencion-presencial/s68-conpres/es/?r01IdTabs=tab_itemoficinas) o de [HABE,](http://www.habe.euskadi.eus/s23-edukiak/es/contenidos/informacion/kontaktua/es_kontaktu/index.shtml) o en los locales recogidos en el artículo 16 de la Ley 39/2015, de 1 de octubre, del Procedimiento Administrativo Común de las Administraciones Públicas, y en el Decreto 72/2008, de 29 de abril, de creación, organización, y funcionamiento de los registros de la Administración General de la CAE y sus Organismos Autónomos.

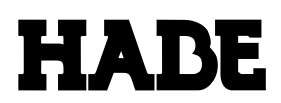

### **NOTA FINAL**

Una vez presentada la solicitud por "Canal electrónico" o "Canal presencial", todas las gestiones posteriores se realizarán mediante el área personalizada de la carpeta ciudadana "**Mi Carpeta**".

"**Mi carpeta**" es accesible a través de la sede electrónica del Gobierno Vasco: [www.euskadi.eus/micarpeta](http://www.euskadi.eus/micarpeta)

### **Para acceder a "Mi carpeta", es necesario identificarse de manera segura mediante un medio de identificación electrónico admitido: certificado digital o juego de barcos (b@qk txartela).**

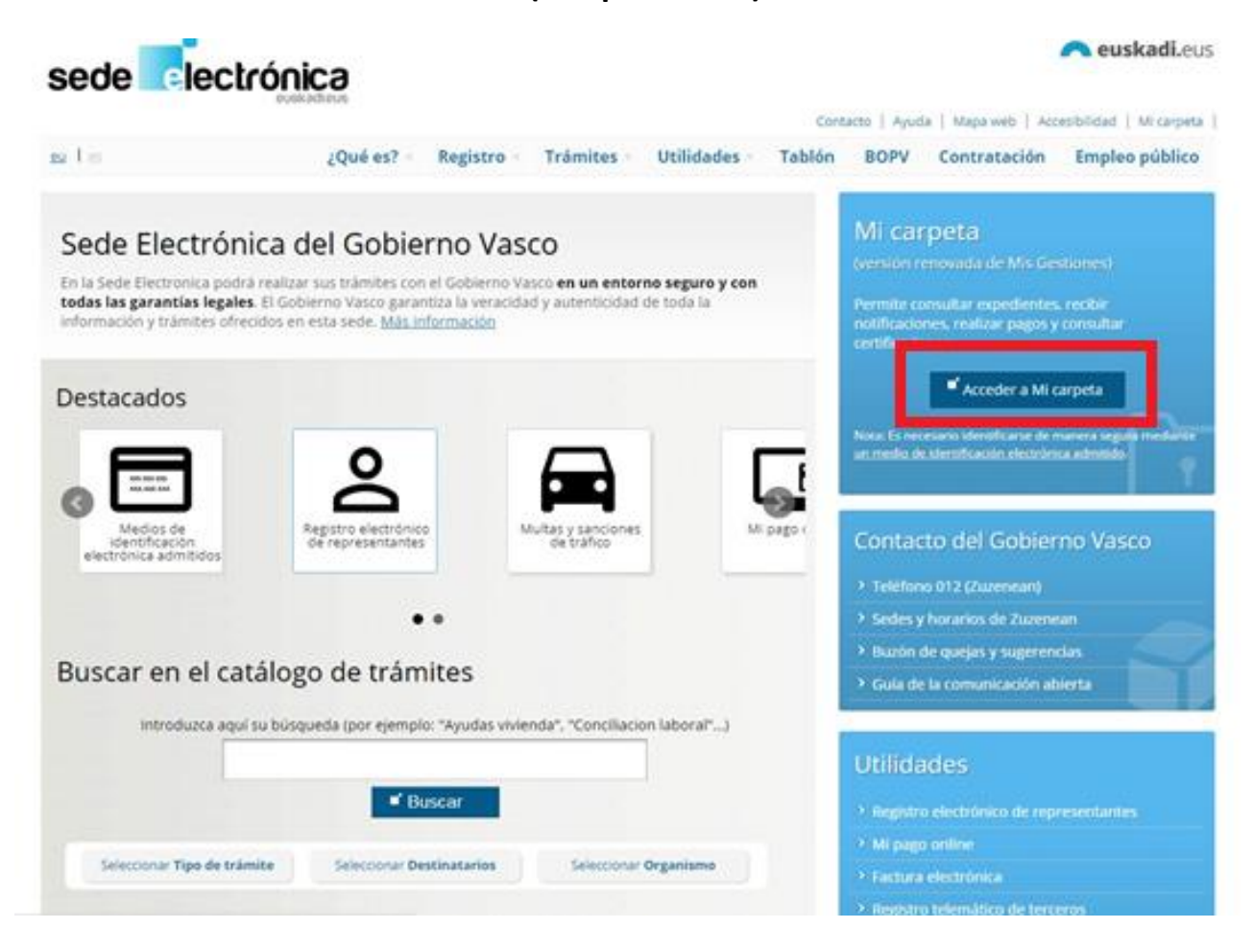